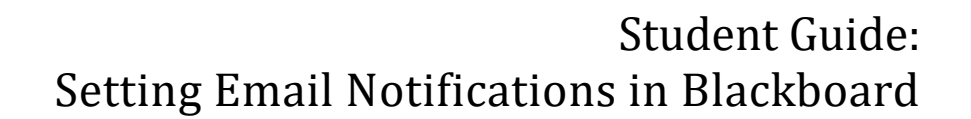

Blackboard can be set up to send you an email notification when certain activities occur within your Blackboard courses. You can customize the activities for which you would like to receive notifications. For each activity you set, you will receive an email notification to your SUNY Broome Gmail account. The email is meant to only notify you that something is available for you in your course that requires your attention. You must still log in to your course in order to take action on the item. Common Blackboard activity for which to consider setting email notifications:

- Course Messages
- Announcements
- Content Available
- Assignments Due
- Test Due

Remember, notifications will be sent to your SUNY Broome email address. **Be sure to check your SUNY Broome email frequently to see notifications**.

Also note that no notification system is foolproof! While email notifications are a convenient and often more timely method of learning when there is course activity, **they don't replace the need to frequently log in and check on your courses from within Blackboard.** Email delay, spam filters, and other technology related issues could prevent a notification from reaching your inbox.

## **ACCESSING THE NOTIFICATION SETTINGS AREA:**

Before you begin receiving email notifications, you must first define your notification settings within Blackboard. To do this:

Log in to Blackboard and open the Global Navigation Menu by **(1)** *clicking on your name* in the upper right hand corner of the Blackboard page window, **(2)** selecting the "*Settings*" option and **(3)** clicking on "*Edit Notification Settings*."

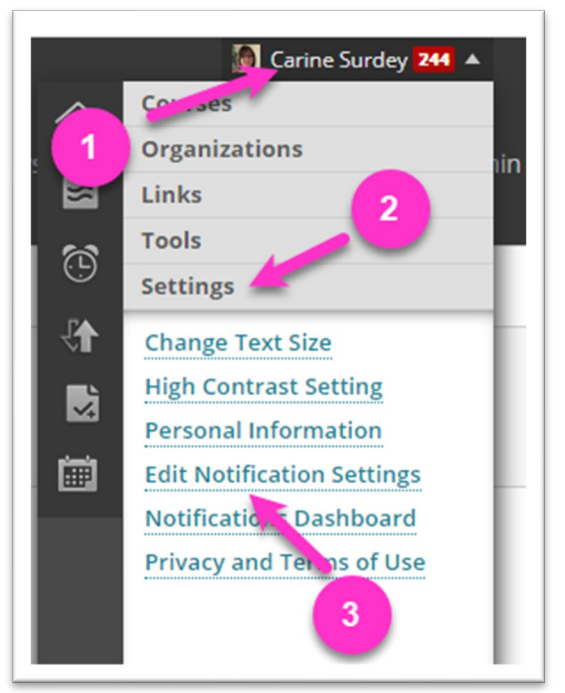

Online

**SUNY Broome** 

This will bring up the Edit Notifications Settings Page. These instructions will show you how to set notifications for all courses in which you are enrolled. To do this, click on the link to "*Courses I am taking*" under the *Bulk Edit Notification Settings* area. See below:

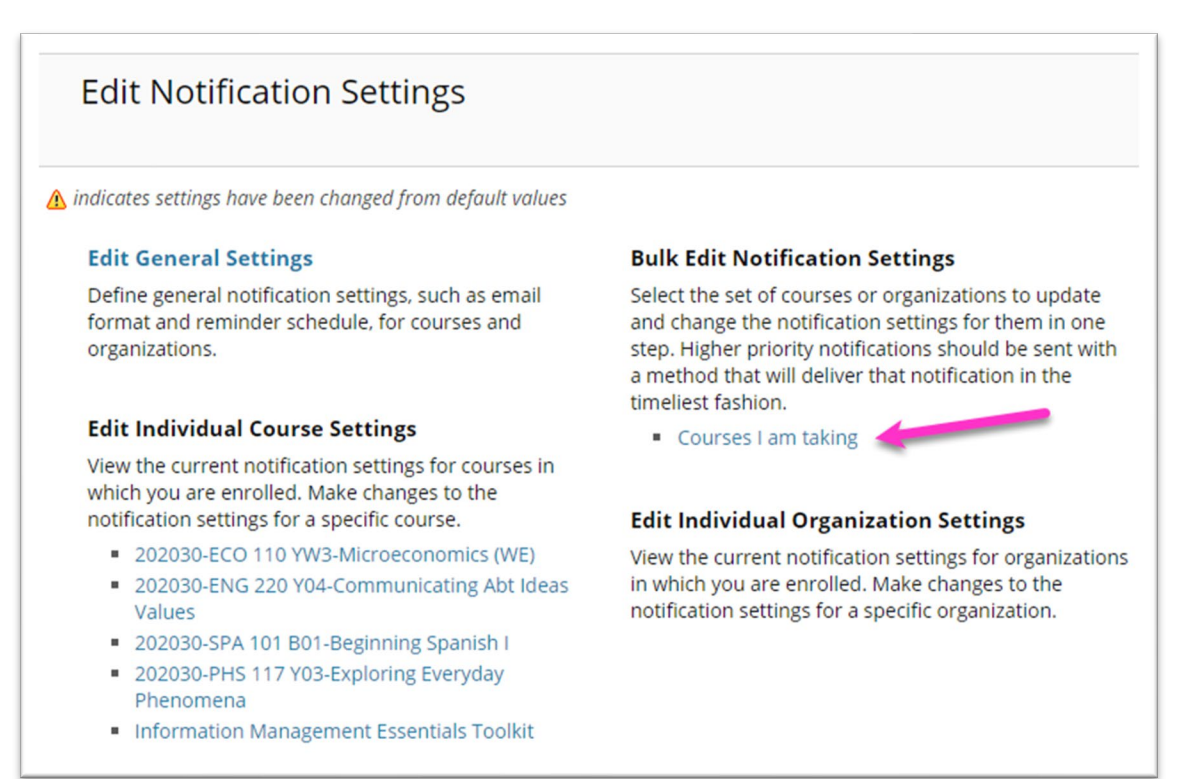

**Change Settings** 

notification help.

Since you will be setting the notifications for all courses that you are taking, you can keep the "*Select Cour***se**" option to "*All*" and ignore the area of the screen allowing you to select individual courses.

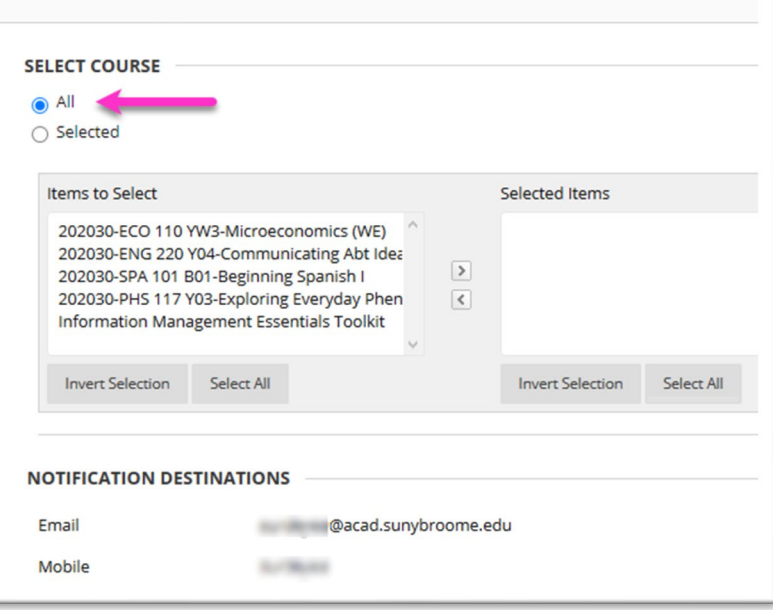

Select a set of courses or organizations to change their notification settings. Select or clear the boxes adjacer be sent with a method that will deliver that notification in the timeliest fashion. Click Submit to save change.

## **SETTING EMAILNOTIFICATIONS FOR SPECIFIC ITEMS:**

Scroll down to the *Settings* area of the screen. In the "*Email*" column, select the items for which you would like to receive email notification messages and then click the "*Submit*" button. In the example below, notifications will be sent to the student when a new Announcement or Course Message are available or if a Test is due.

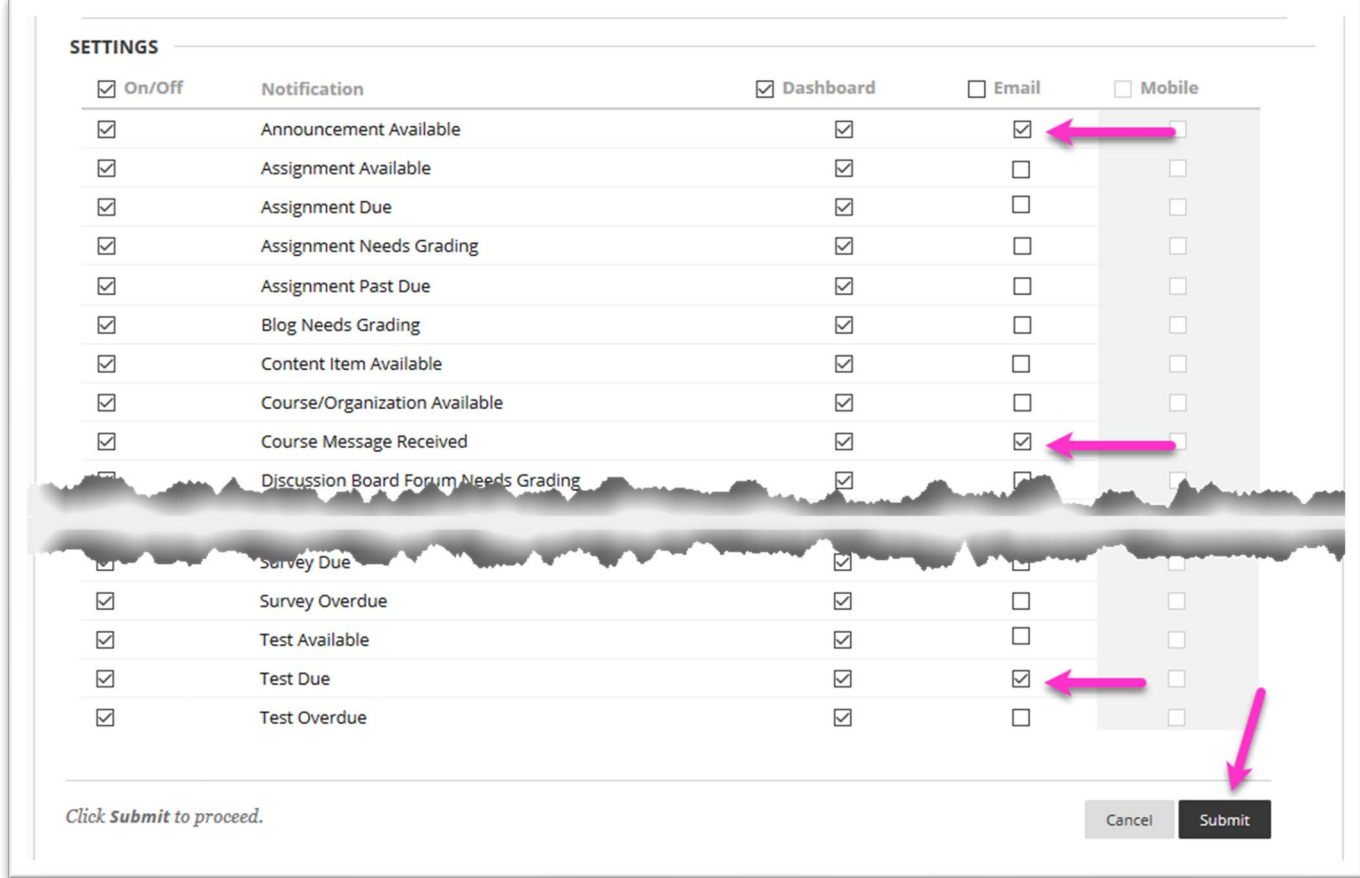

You may receive a message indicating that previous customizations will be overwritten. Click *OK*.

*At this point, your preferences have been set and you will begin receiving email notification messages for the items that you selected!*

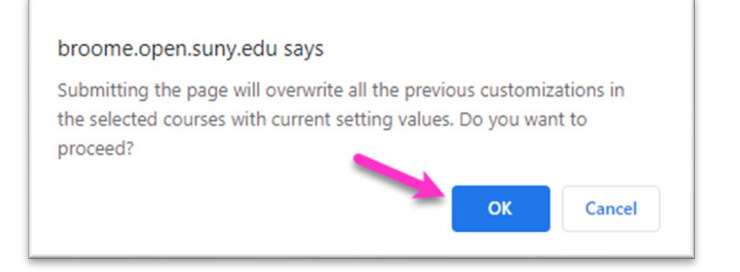

## **ONLINE@SUNYBROOME**

Please visit the Student Resources area of the Online@SUNYBroome website for additional information pertaining to online, blended, remote, and web-supplemented courses that use the Blackboard Learning Management System at SUNY Broome. [\(http://www3.sunybroome.edu/online/students/\)](http://www3.sunybroome.edu/online/students/)

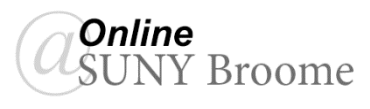